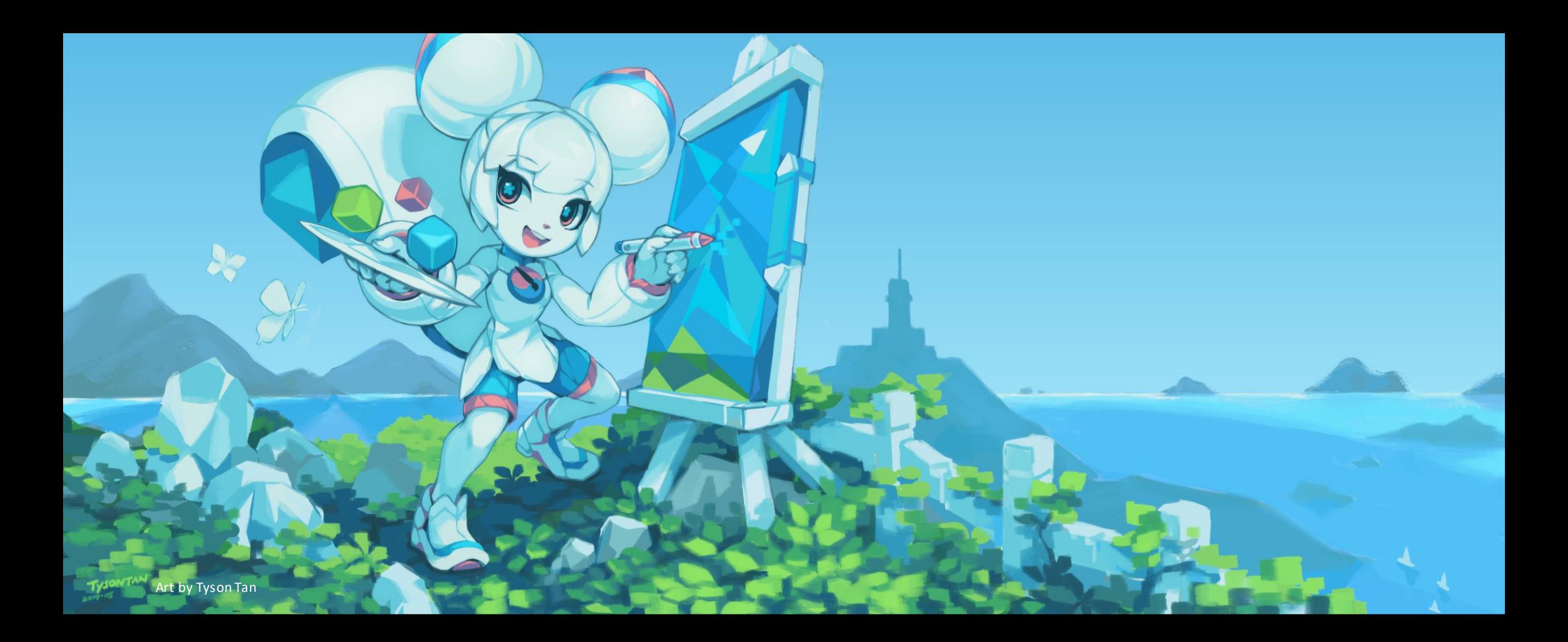

#### LUO UUS –KOULUTUS, JYVÄSKYLÄ 2.-3.11.2019

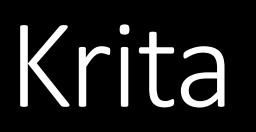

**Krita** PERUSTOIMINNOT P I I R T O P Ö Y TÄT Y Ö S K E N T E L Y N N Ä KÖ K U L M A S TA .

Anna-Kaisa Salonen

#### Krita

- KDE-säätiön aloittama ja kehittämä ilmainen grafiikkasovellus.

- Nykyään Krita-säätiön hallinnoima.
- Tavoitteena
- Luoda ilmainen grafiikkasovellus
- Tarjota palveluita Kritan käyttäjille ja kehittäjille
- Tarjota taiteilijoille ja studioille mitä tahansa tarvitsevatkaan digitaalisen taiteen luomiseen.
- Toimii [GNU Public License](https://www.gnu.org/licenses/gpl.html) -lisenssin alla.

- Ilmainen lataus Krita.org -sivulta, maksullisten Steam- ja Windows store –versioiden rahat menevät lahjoituksena sovelluksen kehittämiseen.

*Tämän workshopin tarkoituksena on tutustuttaa osallistujat Kritan erityisominaisuuksiin siten, että osallistujat voivat kehittää osaamistaan itsenäisesti.*

#### Resursseja opetteluun ja käyttöön

Dokumentaatio aka ohjeet: <https://docs.krita.org/en/>

Sivellinsettejä: [https://docs.krita.org/en/resources\\_page.html#resources-page](https://docs.krita.org/en/resources_page.html)

Tutoriaaleja: <https://www.davidrevoy.com/categorie3/tutorials-brushes-extras>

**Hakukoneen käyttö!** Jossakin netin sopukoissa on yleensä tutoriaali tai ratkaisu teknisiin ongelmiin.

Näitä ei käydä tällä kurssilla, mutta hyödyllistä tietää:

Animointi: [https://docs.krita.org/en/user\\_manual/animation.html](https://docs.krita.org/en/user_manual/animation.html)

Animaation kuvantaminen (aka renderöinti): [https://docs.krita.org/en/reference\\_manual/render\\_animation.html](https://docs.krita.org/en/reference_manual/render_animation.html)  $\begin{array}{|c|c|c|}\n\hline\n\hline\n\end{array}$  . The set of  $\mathbb{Z}$  is a set of  $\mathbb{Z}$ 

 $\mathbb{Z} \times \square$  $O$   $O$   $\geq$ おてつ 日 + 口  $\Box$   $\times$   $\angle$  $x \in$  $\blacktriangleright\blacktriangleright\blacktriangleleft\blacktriangleright$  $\Box$   $\Diamond$   $\Box$ 

白头边

n

⊯ م

 $\bullet$  - Krita

 $\bullet$  T G

#### Ja sitten liikkeelle!

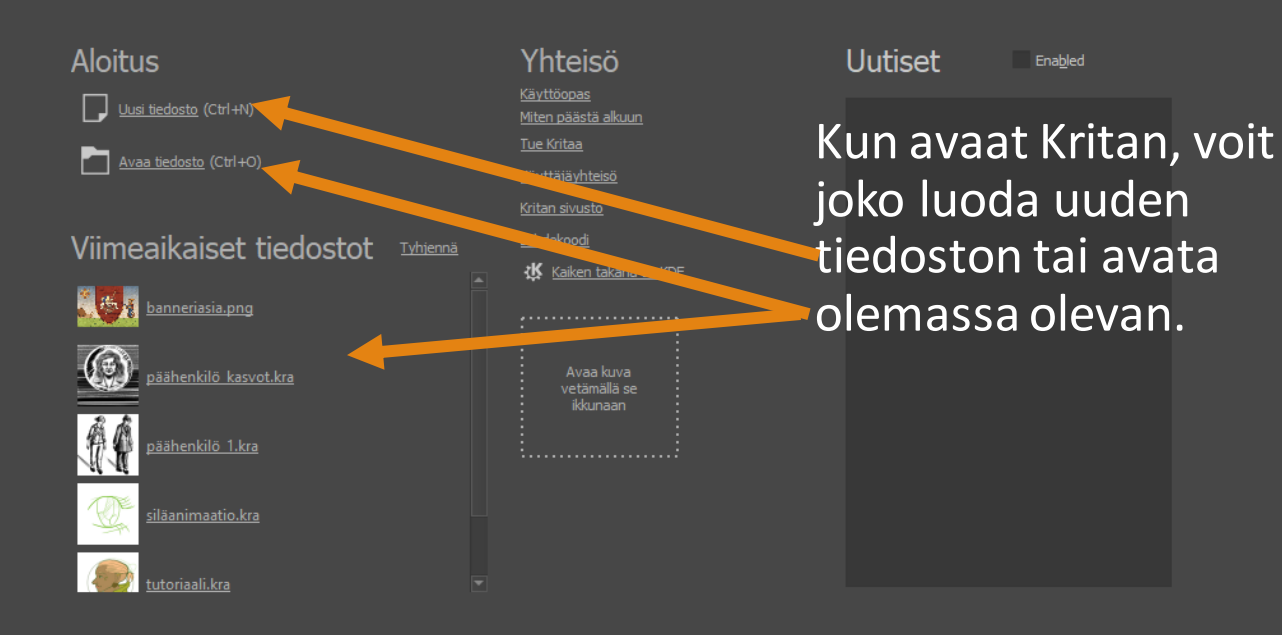

 $\bullet$   $\bullet$   $\bullet$   $\bullet$  Peittävyys: 100 %  $\bullet$  Koko: 5,00 px

 $\| \mathbf{A} \|$ 

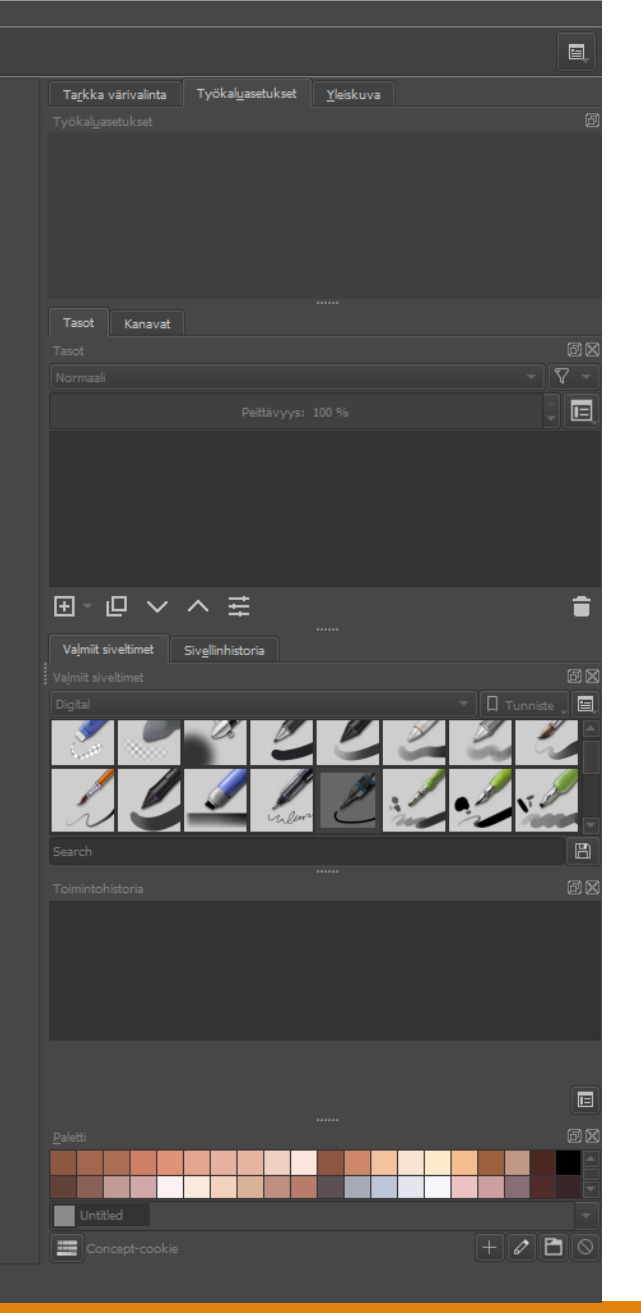

#### Uusi Tiedosto

Aloittaessasi työskentelyn uuden tiedoston kanssa, tarkista aina ensin nämä asiat:

1. Kuvan koko - Image size

◦ esim. A4 = 2480 X 3508 px printteihin, 1024x1024px peligrafiikoihin, 2000px web-grafiikkaan.

2. RESOLUUTIO – Resolution

- määrittää tulostetun kuvan tarkkuutta–eli kuinkamontapikseliä kuvassaon pituusyksikkö kohti (ppi = pixels per inch ja dpi = dots per inch ovat näistä tavallisimpia)
- Jos kuvaa käytetään vain webissä tai näytöllä 72dppi resoluutio riittää.
- Jos kuva halutaan tulostaa, resoluutioonvaikuttaatulostimen tarkkuus, nykyisetlasertulostimet kykenevät 600 dpi:n tarkkuuteen joten sitäkannattaahyödyntää. Vanhan koulukunnanmukaan 300dpi riittää.

3. Kuvan värityyppi - Model

- RGB = digitaalikuville, joitaei tulosteta. Kirkkaamat värit. Voidaan käyttää taidetta työstäessä.
- CMYK = tulostettaville kuville.
- 4. Kuvan värisyvyys- Depth
- Värisyvyys kertoo yhtäpikseliä kohtikäytettävien bittien lukumäärän. Mitäenemmän bittejäon, sitä tarkemmin värittoistuvat.
- Bittien määrä eli värisyvyys määrittää kuvassa näkyvien värien määrää.

5. Profiili

Profiili, joka määrittelee miten näyttö tai tulostin toistaa värit. Näistä löytyy tietoa mm. <https://help.gnome.org/users/gnome-help/stable/color-whatisprofile.html.fi>

Lähde: Iressa Taimisto

#### Kritan tukemat tiedostomuodot

Krita tukee kolmattakymmentä eri tiedostomuotoa.

Natiivi, hävikitön tiedostomuoto on Kritan oma .kra, joka säilyttää kaiken datan, tasoista väreihin ja sekoitustiloihin. Nämä tiedostot avautuvat vain Kritalla.

Krita avaa ja tallentaa myös Phoshopin .psd-tiedostoja, tosin tallentaessa tapahtuu datahävikkiä.

Krita EI tallenna GIMPin XCF-tiedostoja, mutta kykenee avaamaan sellaisen.

Kun haluat tallentaa julkaisukelpoisen piirroksen, esimerkiksi internettiin tai tulostettavaksi, yleisimmät tiedostomuodot ovat JPG/JPEG ja PNG.

- JPG pakkaa kuvan pikselit ja litistää kaikki tasot yhdeksi kuvaksi. JPG on aina jonkin verran hävikillinen tallennusmuoto, mutta tallennustarkkuutta pystyy säätämään tallennuksen yhteydessä. JPG on kuitenkin yleisimmin käytetty kuvatiedostomuoto.
- PNG-tiedostoissa alpha-kanavaksi kutsuttu alue jää tallentaessa läpinäkyväksi. Tätä ominaisuutta hyödynnetään etenkin Web- ja peligrafiikassa. Jonkin verran hävikillinen.

# Asetukset - Settings

#### Täältä löydät asetukset, joilla muokkaat työtilaa ja ohjelman asetuksia.

Þ.

◦ Kielen vaihtaminen: Settings -> Switch Application Language -> Suomi. Käynnistä ohjelma uudelleen. (Varakielenä kannattaa pitää englanti, koska suomennos ei ole täydellinen)

Opacity: 100%

◦ Telakat/Dockers - Jos vahingossa satut sulkemaan jonkun työkaluikkunan, ne löytyvättäältä.

 $\mathbf{A}$  +  $\mathbf{B}$  +

Size:  $5.00\,\mathrm{px}$ 

[Not Saved] (416.0 KiB)

- Asetukset -> Telakat-> Toimintohistoria , josta näkyy listattuna viimeisimmättoimintosi.
- Kritan asetukset -> Näppäinoikotiet, josta voit muokata näppäinkomentoja tai vaihtaa oletusnäppäinkomennottoisen ohjelman profiiliin.

Näkymät/views - pieni neliö oikeassa yläkulmassa - täältä voit etsiä työskentelyysi sopivan telakkakokoelman, esim Oletus, Animaatio...

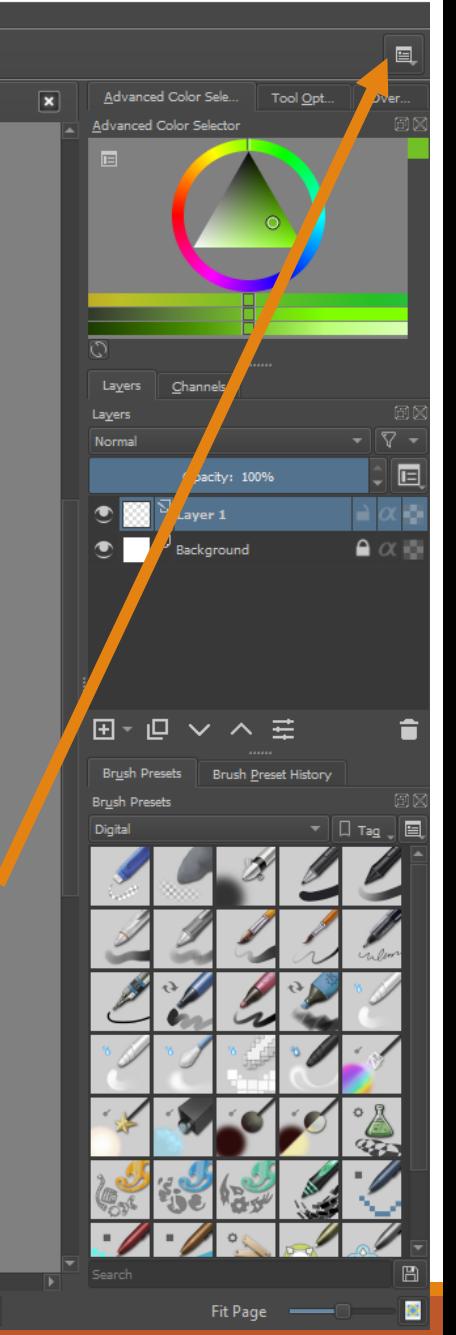

 $0.02$ スマシ

 $\overline{M}$   $\overline{M}$  $\Box$  o  $\phi$ 日失望

#### Kritan näppäinkomennot

HYÖDYLLISIÄ PIKANÄPPÄIMIÄ Ctrl + S = TALLENNA (Joka toinen minuutti!) Ctrl + A = valitse koko kangas Ctrl + Shift + A = poista valinta Ctrl + C = kopioi (joko valittu alue tai koko tason sisältö)  $Ctrl + X = leikkaa$  $Ctrl + V =$ liitä Ctrl + Z = kumoa Ctrl + T = Free Transform (muuta kokoa/skaalaa)

Ctrl + J = Dublicate layer (kahdenna valittu taso)

Ctrl + U = Hue/Saturation/Brightness (helpoin säädinpaneeli kuvan värien, kontrastin ja tummuuden säätöön)

Perustyökalujen pikanäppäimet.

B = Brush (Pensseli)

E = Eraser (kumitoiminto päälle)

G = Gradient/liukuväri

F= Bucket (maalikannu)

A = Värinvalitsin (pipetti)

W = Magic Wand (taikasauva-valinta)

T = Liikutustyökalu

C = Crop, rajaustyökalu (rajaa koko kangasta)

Näillä pääset alkuun!

Käteviä lisätoimintoja

• Kun painat SHIFTin pohjaan

• voitsäätää siveltimen kokoa

• voit lisätä alueita valintaan (Alt pohjassa niitä voi poistaa)

• voit venyttää tasoa Transfrom työkalulla ilman että kuvasuhdemuuttuu

• voit klikkaamalla valita useamman tason

• Välilyöntinäppäimellä (SPACE) voit tarttua kankaaseen ja liikuttaa näkymää hiirellä.

### Piirtopöytä aka Drawing Tablet

Apua aloittamiseen ja ongelmiin:

[https://docs.krita.org/en/user\\_manual/drawing\\_tablets.html](https://docs.krita.org/en/user_manual/drawing_tablets.html)

◦ Yleisohjeena, jos joku ei toimi, palauta tabletin asetukset ja käynnistä laitteet uudellen. Jos ei vieläkään toimi, päivitä ajurit ja uudelleenkäynnistä. Linkin takana yksityiskohtaisempia ohjeita.

Tuettuja merkkejä mm. Wacom, Trucom/Huion, Yiynova, XP Pen, tietyt kosketusnäytölliset tietokoneet.

Piirtopöydät ja niiden stylus-piirtimet mahdollistavat paineentunnistuksen -> Analogisten maalaustekniikoiden imitointi hyödyntäen kuvankäsittelyn teknisiä "oikopolkuja".

Ensimmäisen käynnistyksen yhteydessä, jos työskentelet Windows 10 -koneella ja erillisellä piirtöpöydällä, valitse WinTab.

◦ Kritassa piirtopöytäasetukset löytyvät valikosta Asetukset -> Kritan asetukset -> Piirtopöydän asetukset. Täältä pääset tarvittaessa vaihtamaan API-valinnan.

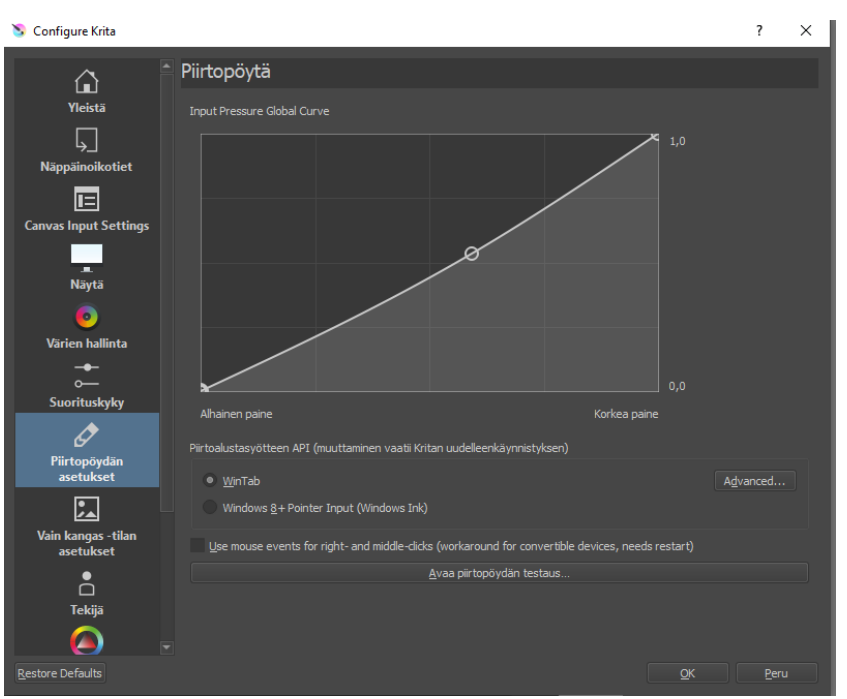

 $\Box$ 

h

 $\Box$ 

Muokkaa Näytä Kuva Taso Valitse Suodata Työkalut Asetukset Ikkuna Ohje

r.

#### Kritan siveltimet

Brush Engines – Sivellinmoottorit

- Krita käyttää (ainakin) 17 erilaista sivellinmoottoria, eli siveltimen toimintalogiikkaa, joilla saadaan aikaan erilaisia efektejä.
- Esiasennetuilla perussiveltimillä pääsee pitkälle, mutta asetuksilla voi luoda myös uusia, esimerkiksi vaihtaa siveltimen kärjen muotoa ja tekstuuria, paineentunnistuksen logiikkaa tai vaihtaa moottoria.
	- Muistaa tallentaa uusi sivellin nimellä, ettei se pyyhi alkuperäistä, tai että asetuksesi eivät katoa uudelleenkäynnistysten yhteydessä.
- Siveltimet on myös luokiteltu niiden käyttötarkoituksen mukaan, esim. Luonnostelu, tussaus, maalaus, FXefektit...
- Nippelitieto löytyy täältä: [https://docs.krita.org/en/user\\_manual/loading\\_saving\\_](https://docs.krita.org/en/user_manual/loading_saving_brushes.html) brushes.html
- Mutta jos haluaa uusia siveltimä helpommalla...

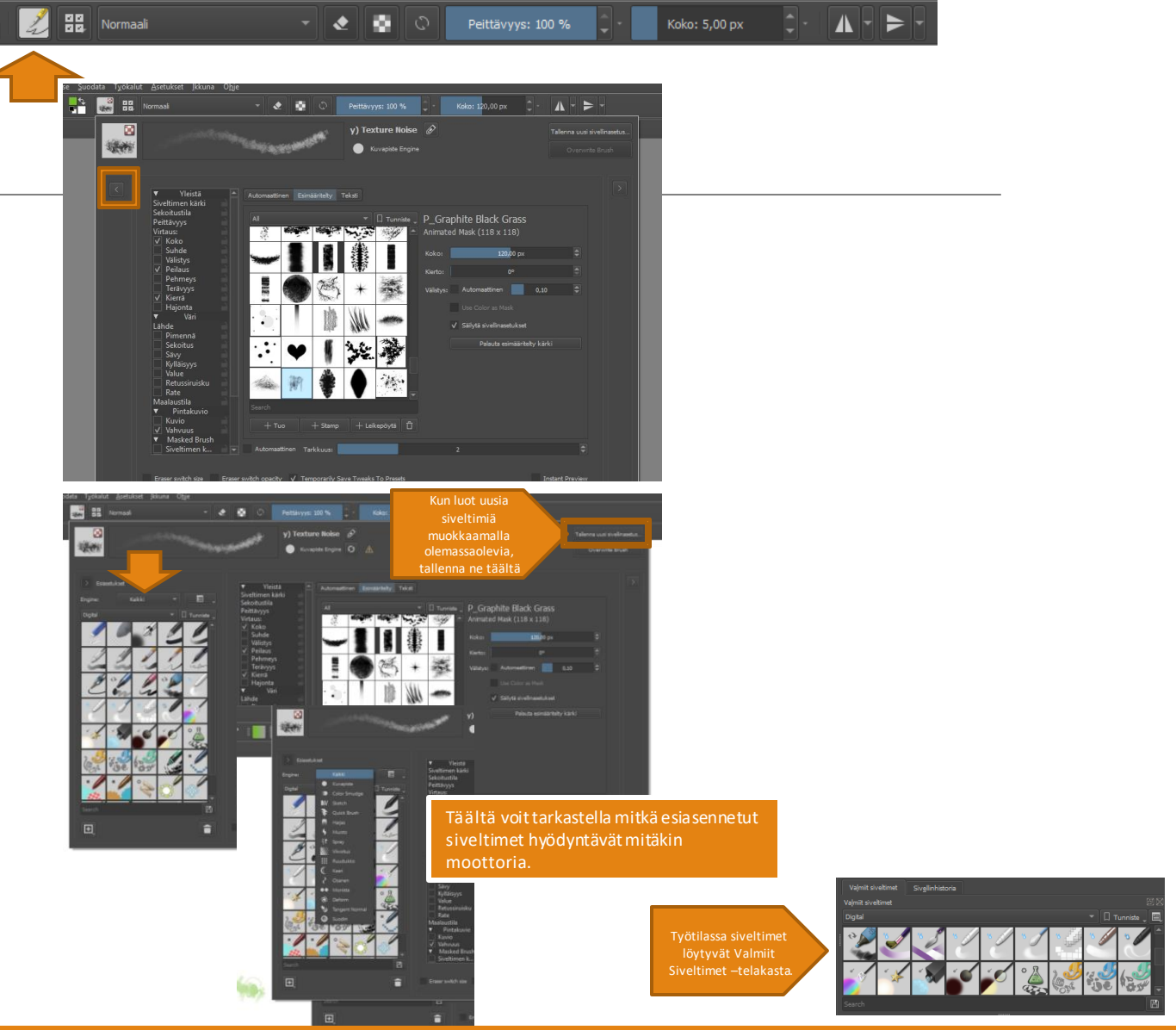

#### Sivellinten asentaminen

Kritaan voi asentaa kolmea eri sivellintyyppiä

- Kritan Bundle-paketit
- Tämän linkin takana monimutkaisempi Bundle setti, johon liittyy myös erikseen asennettavia tekstuureita, [sekä opasvideo materiaalien asentamiseen. https://www.deviantart.com/iforce73/art/Environments-2-0-](https://www.deviantart.com/iforce73/art/Environments-2-0-759523252) 759523252
- Helpoimmillaan: Asetukset -> Hallinnoi resursseja -> Tuo paketit -> Selaa tiedostoistasi Bundle-tiedostoon ja paina ok. -> Tuo -> Käynnistä Krita uudelleen. Siveltimet löytyvät Valmiit siveltimet -telakasta.
- Kritan omat .KKP-tiedostot -> [https://docs.krita.org/en/user\\_manual/loading\\_saving\\_brushes.html](https://docs.krita.org/en/user_manual/loading_saving_brushes.html)

(- Adobe Photoshopin .ABR-tiedostot -

> [https://docs.krita.org/en/reference\\_manual/resource\\_management/resource\\_brushtips.html](https://docs.krita.org/en/reference_manual/resource_management/resource_brushtips.html) )

Netti on pullollaan sivellinsettejä, mutta myös jos jonkinlaista ilkeilijää, joten zip-kansiot kannattaa aina tarkistaa virusten varalta.

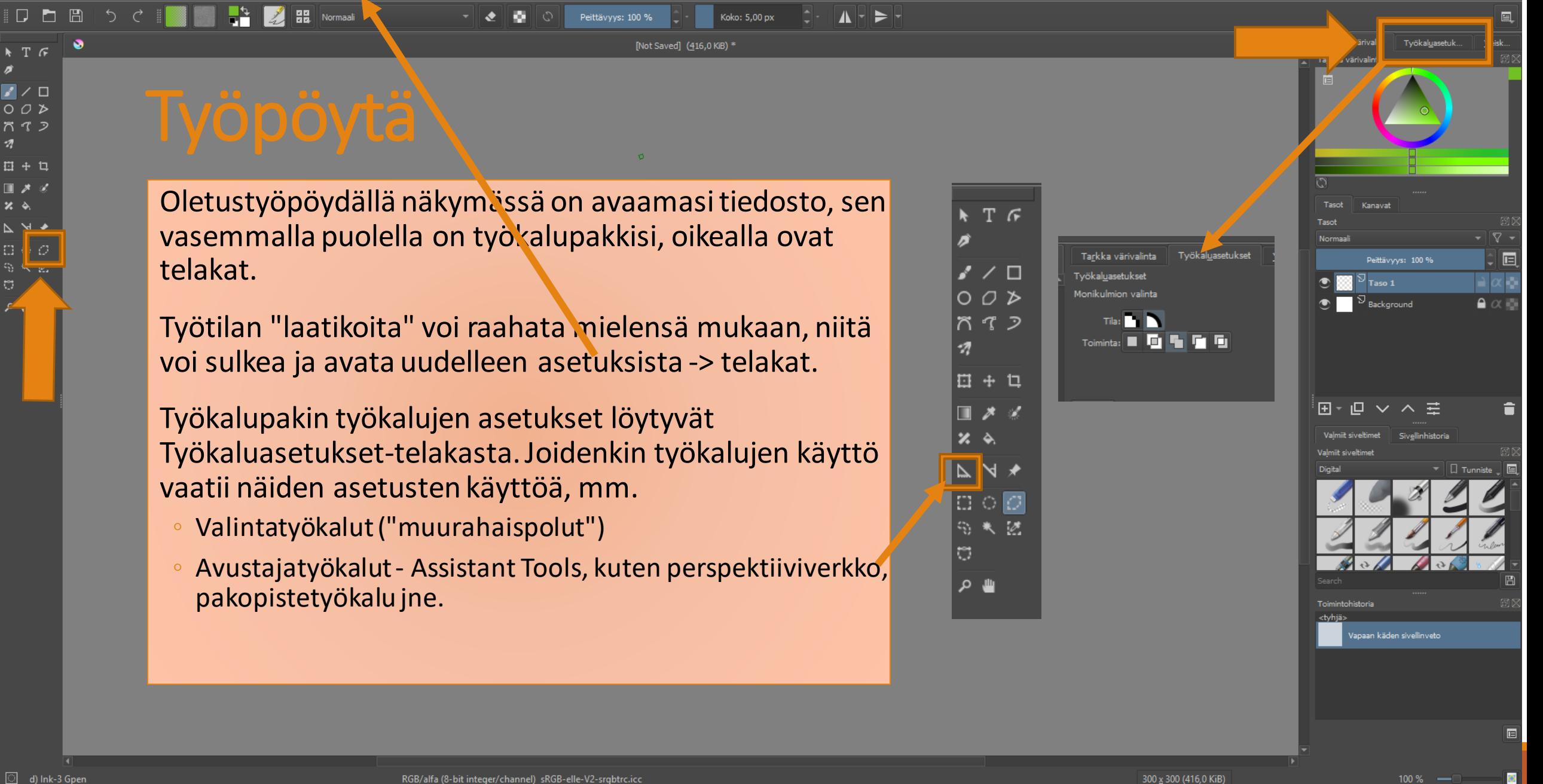

### Pop-Up Paletti

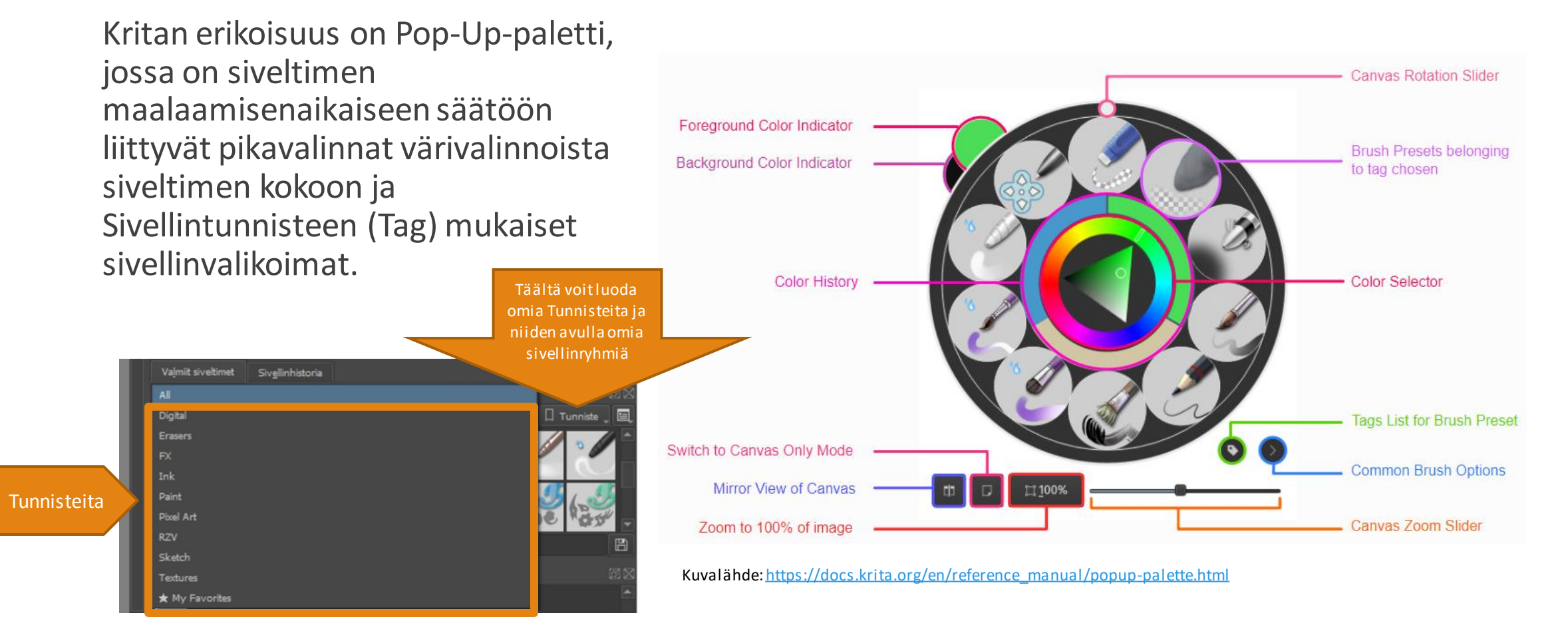

Tasot - Layers

Moderneissa grafiikkaohjelmissa hyödynnetään tasoiksi kutsuttuja kerroksia, jotka mahdollistavat elementtien piilottamisen ja näyttämisen, erilaisten sekoitustilojen hyödyntämisen efekteillä, tasojen niputtamisen ryhmiin jne.

Tasot voi ajatella kalvoina, jotka ovat läpinäkyviä (aiemmin mainittu alpha-kanava). Kun tasolle piirtää jotain tai sille tuo kuvan, se peittää takanaan olevat elementit.

- Esimerkiksi maisemaa piirrettäessä etualan, keskialueen ja taustan elementit voi piirtää eri tasoille ja näin muokata sommitelmaa ja sen osia erikseen.
- Tasoja voi myös hyödyntää piirtämällä yhdelle tasolle luonnoksen ja sen päällä olevalle tasolle tussauksen. Kun tussaus on valmis, luonnos piilotetaan ja tussipiirroksen alle luodaan väritystaso, koska tussaustason maalaamattomat osat ovat läpinäkyviä.

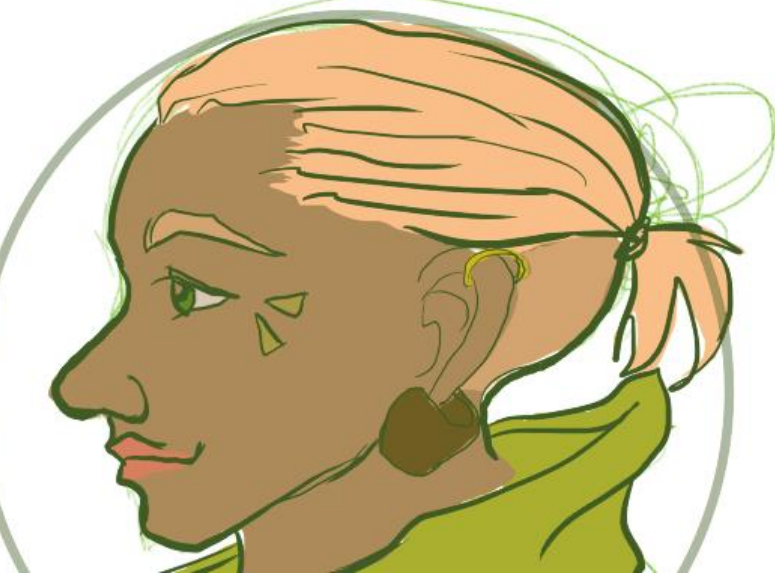

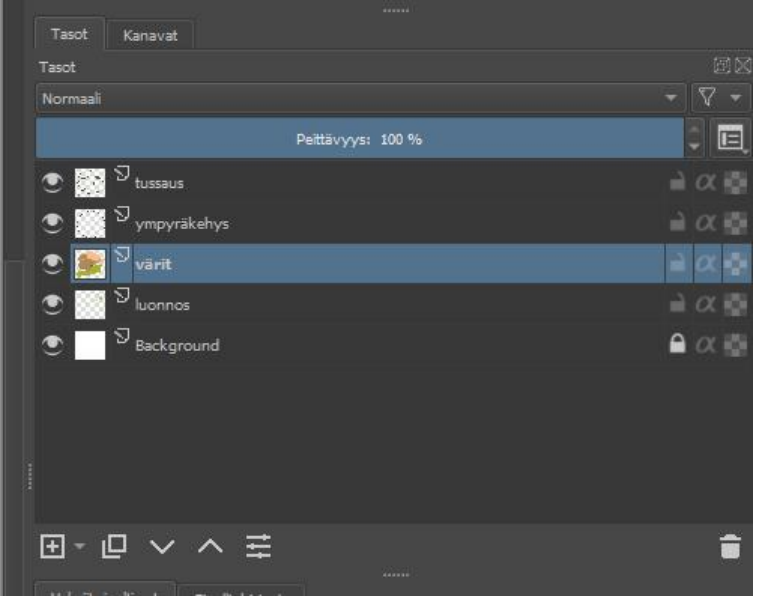

### Tasoihin liittyviä toimintoja

Tasot voi merkata värikoodeilla (hiiren oikea näppäin tason päällä)

Oikealla on lueteltu eri tasotyypit, niiden symbolit sekä niiden alla tasotyökalut. Alkuun pääsee kuitenkin Paint Layerillä, eli maalaustasolla. Saat tasotyökalut näkyviin hiiren oikealla korvalla.

Ryhmätaso on "kansio" johon voi raahata yhteen kuuluvat tasot, esimerkiksi maisemassa etualan luonnoksen, tussauksen ja väritason.

Suodintasolla voidaan lisätä alla olevien tasojen päälle esimerkiksi kontrastinsäätöefektin, ja vasemmalla olevaa silmää klikkamalla sen vaikutusta voi tarkastella piilottamalla ja tuomalla sitä näkyviin.

Vektoriobjektit ja teksti luodaan vektoritasolle.

Kloonitaso on nimensä mukaan tason klooni, ja siihen jäljentyy automaattisesti samat muutokset kuin sen "äititasolle".

Syvällisempää tietoa löytyy täältä [https://docs.krita.org/en/reference\\_manual/layers\\_and\\_masks.html](https://docs.krita.org/en/reference_manual/layers_and_masks.html) ja täältä [https://docs.krita.org/en/user\\_manual/layers\\_and\\_masks.html#introduction](https://docs.krita.org/en/user_manual/layers_and_masks.html) -to-layers-and-masks

▼ **a** Layers Vormal Opacity: 100%  $\bullet$   $\bullet$ File Layer Layer 6  $\rightarrow \alpha$  $\bullet$   $\blacksquare$   $\emptyset$  Layer 4 (Color Balance)  $\blacksquare$   $\alpha$ **Filter Laver** Fill layer **B598**  $\Rightarrow \alpha$  $\bullet$  B  $^{\text{U}}$ Layer 2 Vector Layer 83 E Layer 8  $\Rightarrow \alpha$ Group Layer  $\overline{5}$  Layer 9  $\Rightarrow \alpha$ Clone Layer  $\circ$   $\Box$   $\Box$  Layer 7  $\Rightarrow \alpha$  $\overline{\bigcirc}$   $\overline{\bigcirc}$  Layer 1 Paint Layer  $\Rightarrow \alpha \in$ 

田 ロ マ ヘ 三

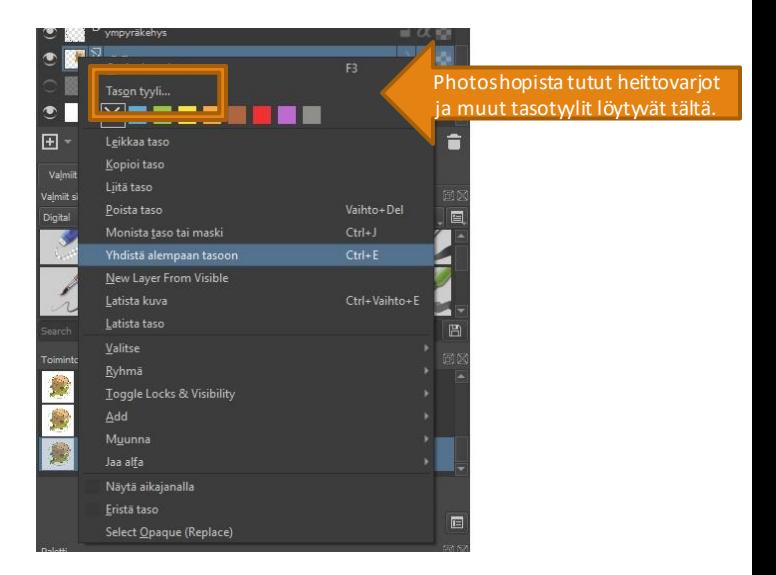

Ê

**Filter layers** by colors

Piilota mustalla ja paljasta

#### Läpinäkyvyysmaski

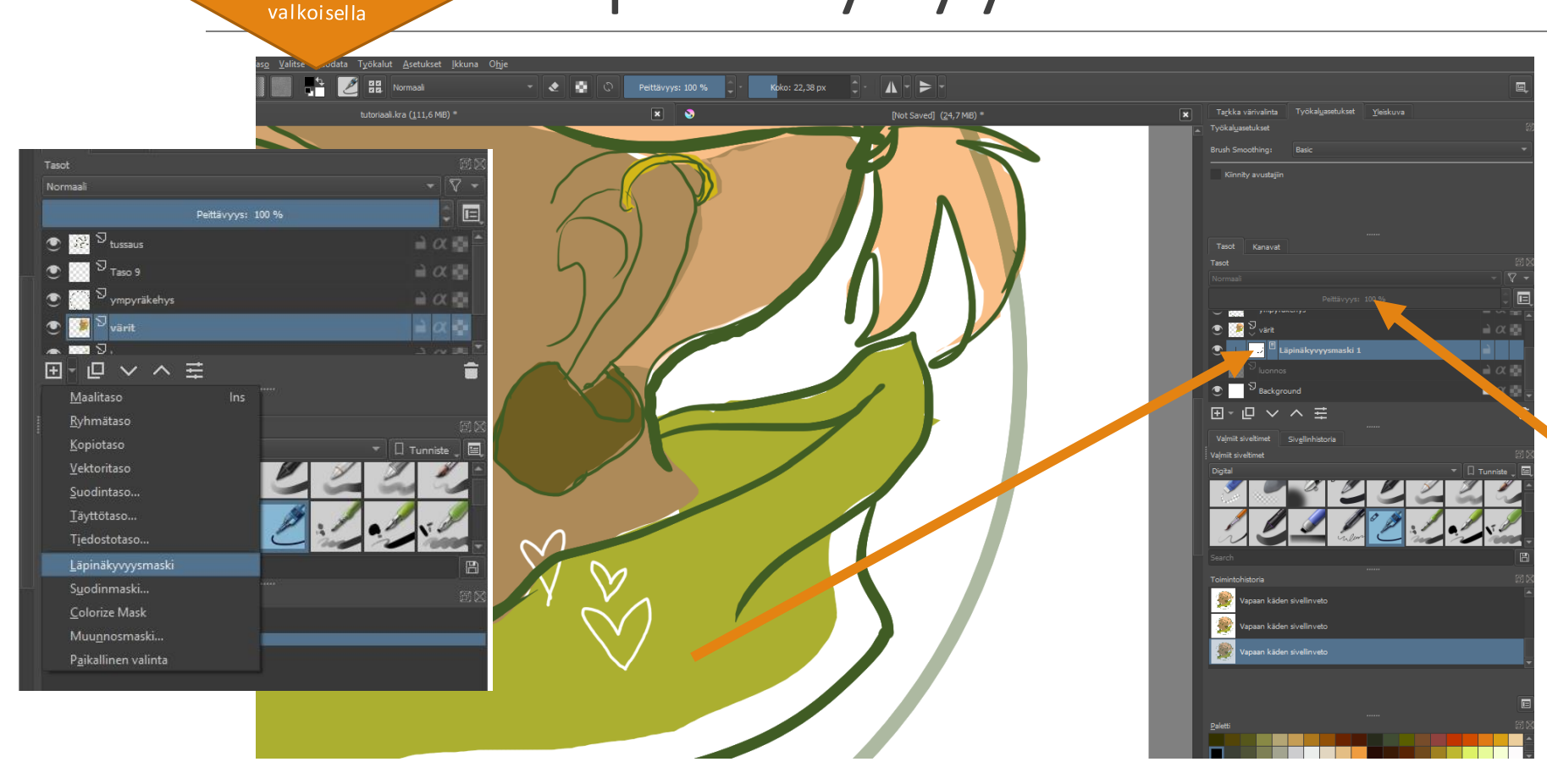

- Läpinäkyvyysmaskilla voi piilottaa tasolla olevaa dataa kumittatta. Erityisen kätevä ominaisuus kuvien rajauksessa, jos ei halua hävittää dataa tasosta.
- Maski ilmestyy tason alle. Asioita piilotetaan maalaamalla maskitasolle mustalla ja paljastetaan maalaamalla valkoisella. Harmaasävyillä maalaamalla saadaan aikaan eritasoisia läpinäkyvyyksiä (vrt. Peittävyys, joka vaikuttaa koko tasoon.)

## Sekoitustilat – Blending modes

Sekoitustilat ovat kuvankäsittelyohjelmien hyvin käytännöllisiä oikopolkuja, joilla voidaan luoda erilaisia efektejä. Alla on joitain esimerkkejä erilaisista sekoitustiloista.

◦ Sekoitustiloja voi käyttää sekä tasoissa että siveltimissä.

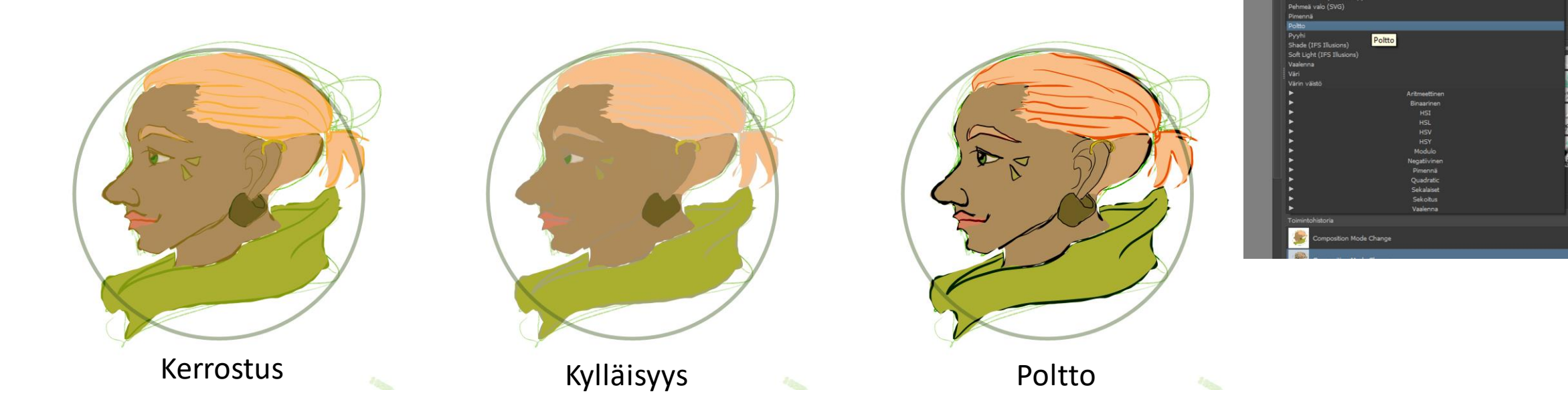

## Lopuksi

Kritassa on paljon muistakin grafiikkasovelluksista tuttuja ominaisuuksia, sekä vain Kritalle tyypillisiä ominaisuuksia. Tässä tietopaketissa rääpäistiin vain akuuteinta pintaa. Kun perustyökalut alkavat tulla tutuksi, kannattaa tutustua Kritan Dokumentaation tai tutoriaalien kautta kaikkiin ominaisuuksiin oman mielenkiinnon mukaan.

Assistant tools:ien alta löytyy jos jonkinlaista perspektiivi- ja pakopisteavustinta, uuden tiedoston luonnista löytyy Template-aihioita mm. sarjakuvien piirtämiseen, animointityökaluista löytyy onionskin-työkalu, Näytä-valikosta voi tarkastella tekstuuripiirroksen jatkuvuutta (Kierrä ympärille). Ja niin edelleen, ja niin edelleen.

Jos itse innostut opiskelemaan Kritaa, tai päädyt ohjaamaan opiskelijoita sen käytössä, kaikkea ei tarvitse oppia tai tietää heti. Avoimen lähdekoodin yhteisöt tarjoavat paljon opastusta ohjelmiensa käyttöön.

Onnea matkaan ja ennen kaikkea, pidä hauskaa!